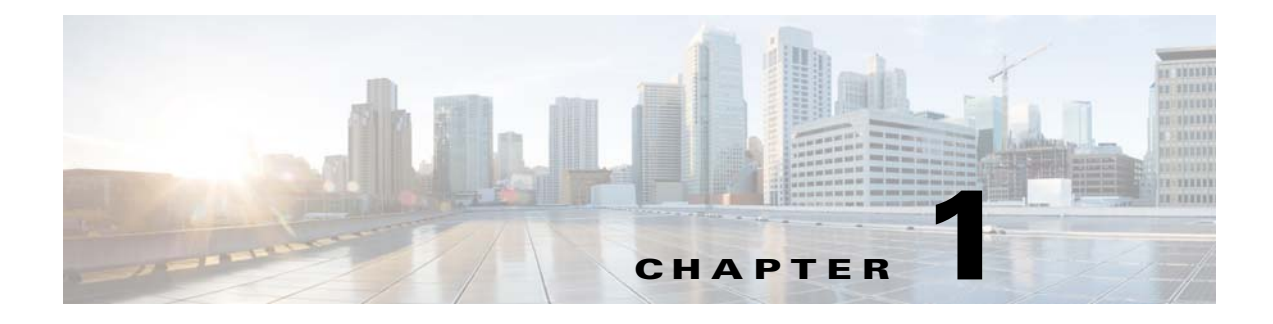

# **Welcome**

**Revised: January 24, 2014 OL-21601-04**

### **Procedures**

- **•** [Log In, page 1-1](#page-0-0)
- **•** [Start DMD, page 1-2](#page-1-0)
- [Choose Where to Begin, page 1-3](#page-2-0)
- [Set the Orientation and Size of a New, Blank Canvas, page 1-5](#page-4-0)

### <span id="page-0-0"></span>**Log In**

#### **Before You Begin**

- **•** Verify that you have an account.
- **•** Verify that you know the server address.

### **Procedure**

- **Step 1** Point your browser at your *Cisco Digital Media Manager* (DMM) server.
	- **a.** Be sure to enter the full DNS name for your server.

A DNS name always includes some letters. Do not enter the server IP address, which uses numbers only.

- **b.** After you enter the server DNS name, add a colon and the number **8443**, and then press **Enter**. For example, **https://dmm.example.com:8443**.
- **Step 2** When the login page loads, sign in to your account.

### **Santa Company**

**Note The "look and feel" of our login prompt can vary, depending on how your administrator configures your server to authenticate its user sessions.** 

- **Step 3** Click **Log In**.
- **Step 4** Stop. You have completed this procedure.

### <span id="page-1-0"></span>**Start DMD**

#### **Procedure**

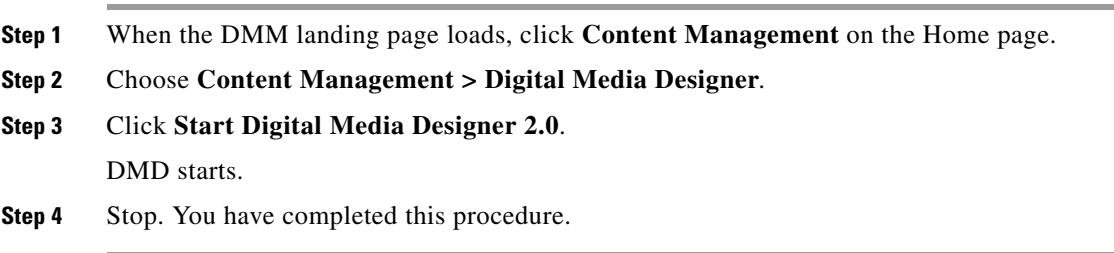

## <span id="page-2-0"></span>**Choose Where to Begin**

#### **Procedure**

**Step 1** Choose where to begin.

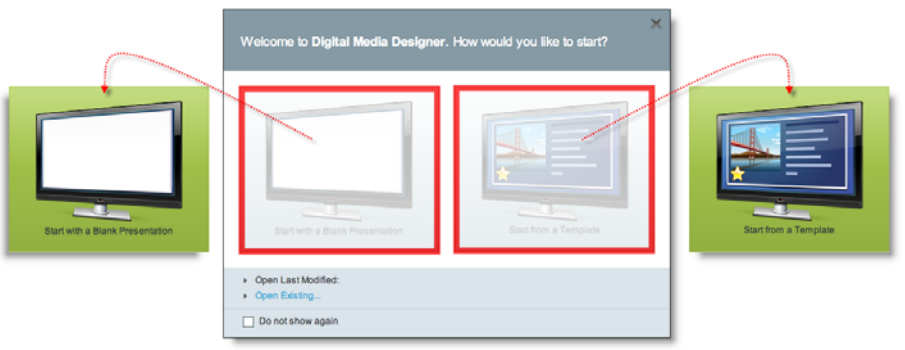

- **•** *Would you like to*  **When you will start an entirely new design**
- *design a new presentation on a blank canvas?*

#### **a.** Click **Start with a Blank Presentation**.

DMD loads a canvas over which you have complete control.

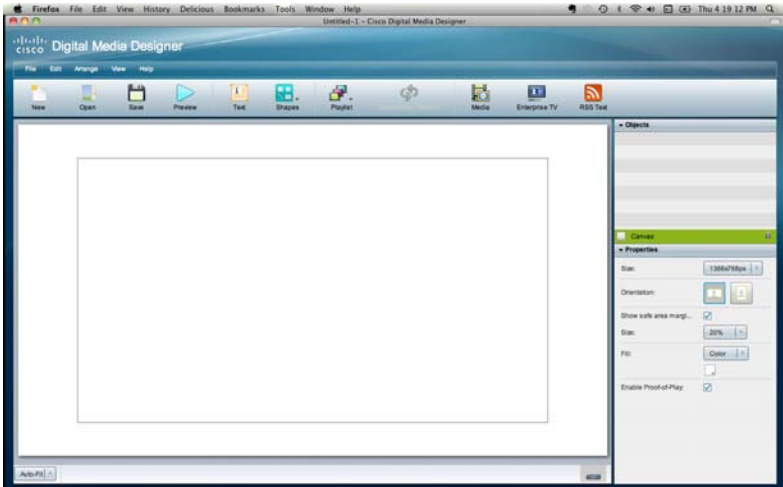

- **•** *Would you like to design a new presentation from a template?*
- **When you will base a design on a template**
	- **a.** Click **Start from a Template**.

DMD loads its template library.

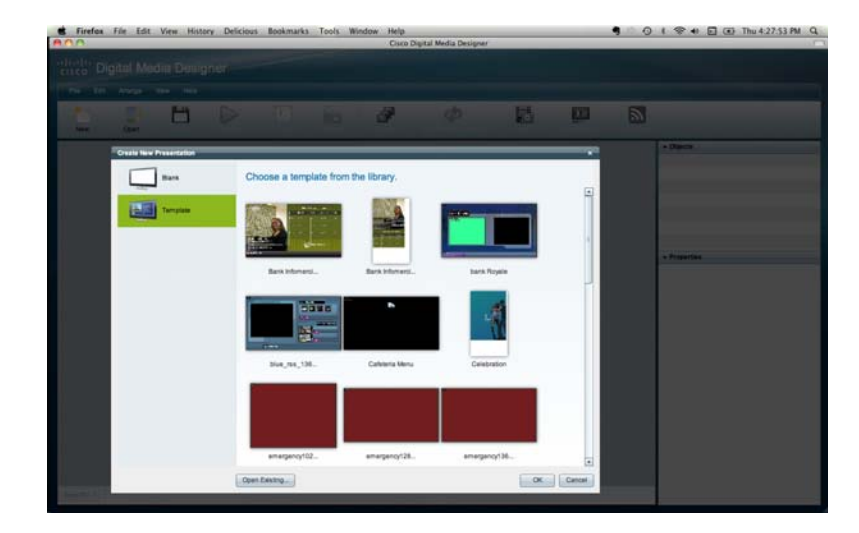

- **b.** Scroll to your preferred template, click it, and then click **OK**.
- **Note Cisco-designed templates are available in DMD 5.4 only when you have upgraded from a prior release. We discontinued them after DMD 5.3.**
- **•** Would you like to resume work in whichever design you modified most recently?
- **•** *Would you like to open an existing presentation or template to edit it?*
- **When a design project has been interrupted or postponed**

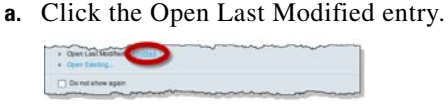

- **When you will edit a presentation or template**
	- **a.** Click **Open Existing...**.

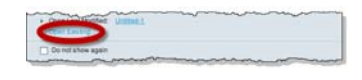

**Step 2** Stop. You have completed this procedure.

### <span id="page-4-0"></span>**Set the Orientation and Size of a New, Blank Canvas**

#### **Procedure**

- 
- **Step 1** Click **Canvas** in the Objects drawer.

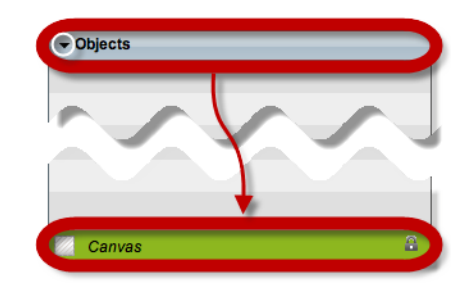

**Step 2** Click an orientation in the Properties drawer.

- **• landscape** (horizontal orientation)
- **• portait** (vertical orientation)

**Step 3** Choose a canvas size that matches the native resolution of your presentation system. .

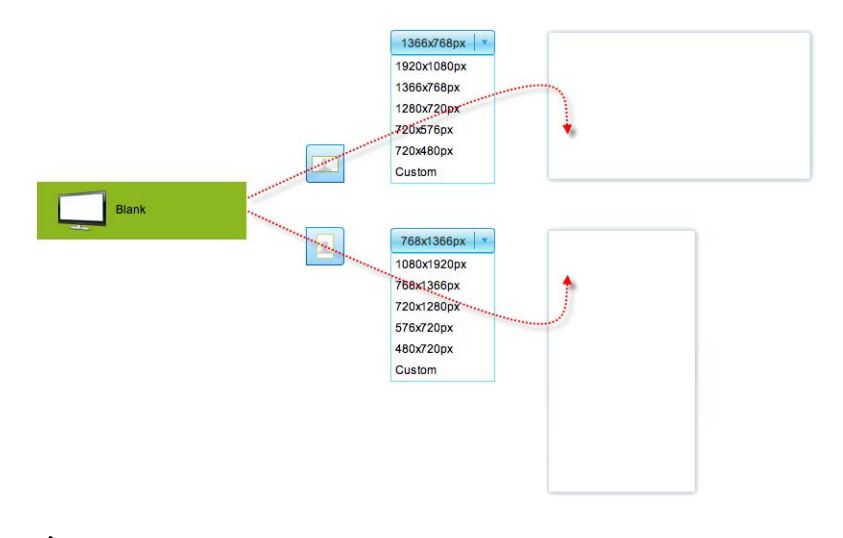

**Note The video signal cable that connects a digital sign to a DMP 4310G constrains which native resolutions the DMP can detect automatically. This is a microprocessor limitation in the DMP 4310G. Only HDMI-standard resolutions are detectable over an HDMI cable, while only VESA-standard resolutions are detectable over a DVI cable.**

**Native resolution for a digital sign rarely deviates from the expected standard. When it does deviate, your** 

**DMP proceeds as if the native resolution is 1080i, which is permissible only over HDMI. Therefore, it does not work as expected over a DVI cable. (This behavior does not affect a DMP 4305G or a DMP 4400G. These models do not use the same microprocessor that a DMP 4310G uses.)**

**If this affects your DMP, disable the autodetect feature in DMPDM, and then choose the actual resolution manually.**

### **Define Canvas Properties**

#### **Before You Begin**

Is your canvas locked? You cannot change a locked canvas.

#### **Procedure**

**Step 1** Click **Canvas** in the Objects drawer.

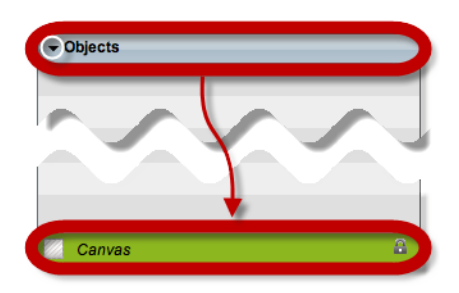

- **Step 2** Choose which properties to define.
	- **•** *Would you like to set the background*  **When you will use one color a.** Find the Fill list in the Properties drawer.
		- *to a solid color?* **b.** Choose **Color** from the list.

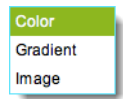

DMD reveals the color tool  $(\blacksquare)$  under the list. And, when your pointer hovers over the color tool, DMD reveals a related control  $(\bullet)$ .

- **c.** Do one of the following.
	- Click **to** to reveal a simple color swatch browser.

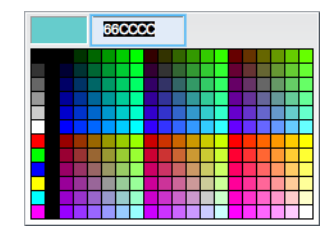

**OR**

• Click to open a standard color picker.

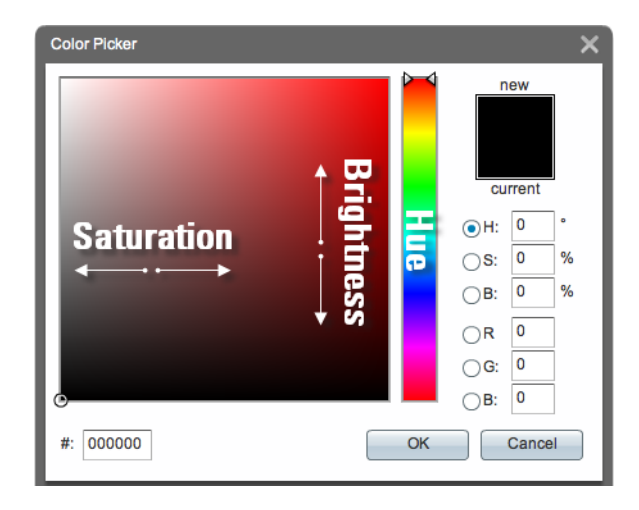

**d.** Set the color and, as needed, click **OK**.

- **•** *Would you like to*  **When you will use a gradient**
	- **a.** Find the Fill list in the Properties drawer.

*to a gradient?*

*set the background* 

**b.** Choose **Gradient** from the list.

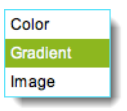

DMD reveals two color tools  $(\blacksquare)$  near the list.

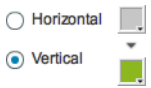

When your pointer hovers over either of these, DMD reveals a related control  $(\bullet)$ .

- **c.** Click either **Horizontal** or **Vertical** to set the gradient direction.
- **d.** Do one of the following.
	- Click **to** to reveal a simple color swatch browser.

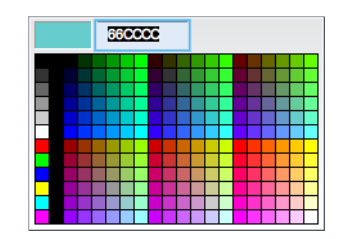

**OR**

• Click to open a standard color picker.

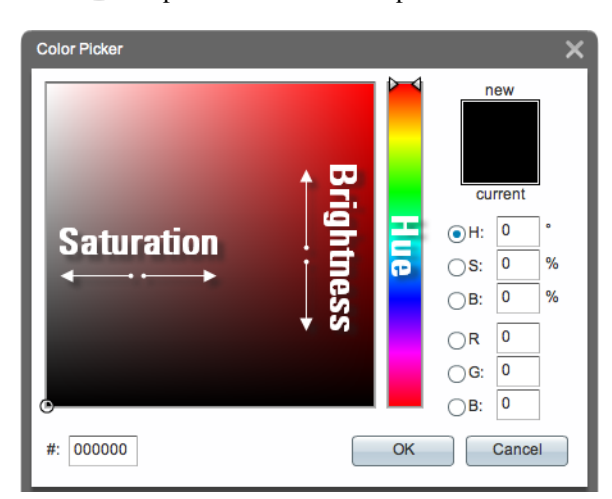

**e.** Set the gradient color and, as needed, click **OK**.

- **•** *Would you like to set the background to an image from the media library?*
- **When you will use a static image**
	- **a.** Find the Fill list in the Properties drawer.
	- **b.** Choose **Image** from the list.

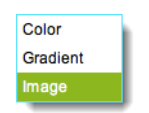

**c.** Choose whether to center the image or stretch it.

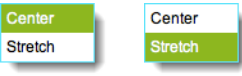

- **d.** Click **Choose Image**.
- **e.** Choose an image asset from your media library, and then click **OK**.
- **Tip Do not choose a JPG file as your background image if a DMP 4310G will render this design for playback. We recommend that you use PNG.**
- **Step 3** Stop. You have completed this procedure.